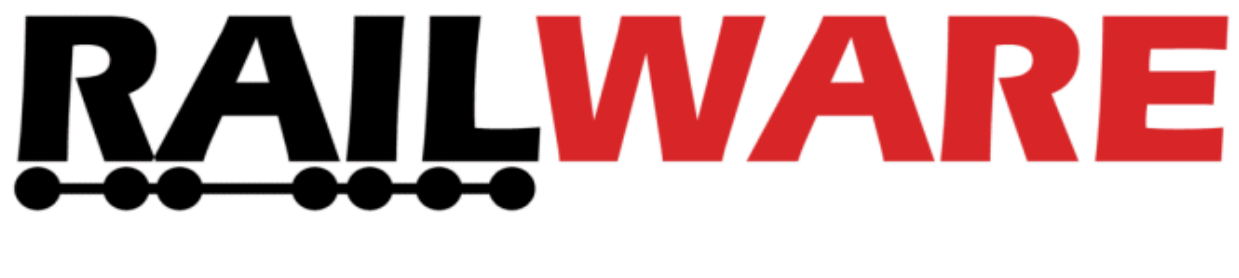

## **Upgrade von 6 auf 7**

# **Anleitung**

Alle Rechte vorbehalten

Copyright:

*Railware* Andrea Hinz Außener Straße 56 66701 Beckingen

Support: RailServizz.de Web: Railware.de E-Mail: Info@Railware.de (KEINE technischen Anfragen)

## Inhalt

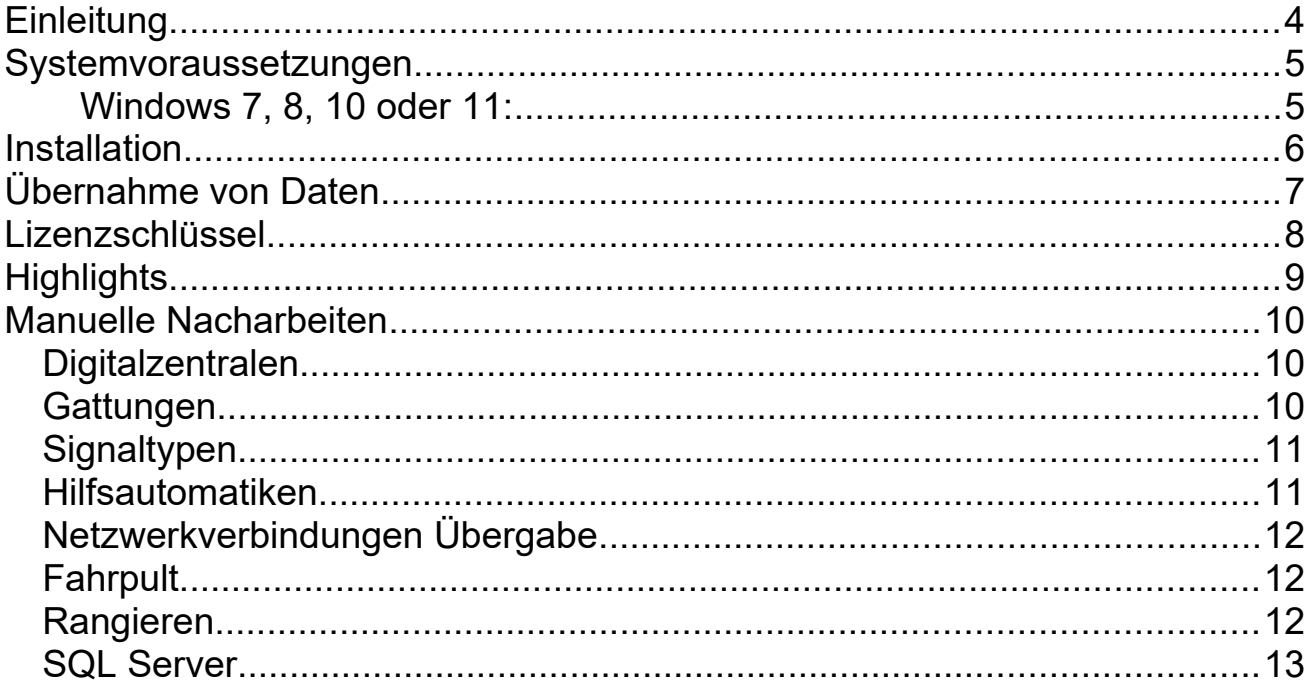

## <span id="page-3-0"></span>**Einleitung**

Wir freuen uns, das Sie sich für das Release 7 von Railware entschieden haben und hoffen, das Sie weiterhin von Railware begeistert sein werden.

Railware 7 wurde in Ablauf und Funktionen optimiert und den Wünschen unserer Kunden angepasst.

Es sind nur wenig manuelle Anpassungen nötig!

Die folgenden Seiten informieren Sie über die nötigen Schritte der Umrüstung sowie wichtigen Neuerungen in der Bedienung:

- Voraussetzungen für die Installation
- Installation von Release 7
- **•** Lizenzschlüssel
- Highlights
- Manuelle Nacharbeiten

Zur weiteren Information gibt es zahlreiche Seiten im Internet

**doku.railware.de/Startseite**

Weiterhin viel Spaß und Erfolg mit Ihrer Modellbahn und Railware wünscht

das Railware Team

## <span id="page-4-1"></span>**Systemvoraussetzungen**

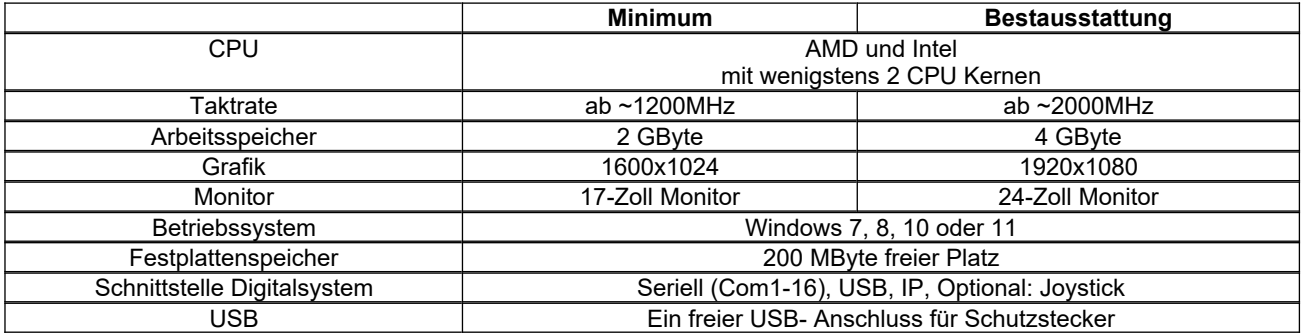

#### <span id="page-4-0"></span>**Windows 7, 8, 10 oder 11:**

- Es ist ein Mindestarbeitsspeicher von 2 Gbyte erforderlich
- Bitte beachten Sie unsere Infoseite:

**doku.railware.de/Vista**

## <span id="page-5-0"></span>**Installation**

Installieren Sie Release 7 von der gelieferten CD. Als Standard ist der Ordner **C:\ Programme\Railware7** vorgesehen.

Bisherige Railware Installationen bleiben so vollständig erhalten.

- Einlegen der CD und starten der Installation.
- Lesen und beachten Sie die Lizenzbestimmungen zu Release 7.
- Wählen Sie 'Datenübernahme von Railware 6' und folgen Sie den Anweisungen.
- Belassen Sie möglichst den Standardordner.
- Installieren Sie auf gar keinen Fall in bisherige Railware Ordner.
- Während der Installation werden alle Daten und Einstellungen von Railware 6 übernommen.

Bitte beantworten Sie den Fragenkatalog während der Installation so korrekt wie möglich. Aktivieren Sie nur die Funktionen, die Sie auch wirklich nutzen. Insbesondere die Fragen nach der 'Anlagenart' und 'Betriebsart' sind von Bedeutung. Sie können auch jederzeit in den Systemoptionen unter 'System' und 'Zugsteuerung' geändert werden.

Wichtige Punkte werden bei jedem Programmstart überprüft. Bei Bedarf wird eine Hilfeseite angezeigt oder Sie müssen eventuell Fragen beantworten.

Nach Abschluss des Installationsprogramms finden Sie eine neue Ikone auf dem Desktop vor. Von dort starten Sie alle Funktionen.

## <span id="page-6-0"></span>**Übernahme von Daten**

Im Normalfall ist die Übernahme ihrer Daten von Railware 6 bereits mit der Installation erfolgt.

Gehen sie nicht davon aus, dass das zuletzt verwendete Gleisbild sofort gestartet wird. Sie öffnen ein Gleisbild im Hauptmenü mit "Gleisbild" / "Gleisbild öffnen".

Sollte das Gleisbild nicht korrekt aus Railware 7 importiert worden sein, wird dies an einer nicht regelmäßig aktualisierten Version von Railware 6 liegen. Folgen sie dann bitte diesen Anweisungen:

- Aktualisieren sie ihre Railware 6 Installation auf Version 6.23. Dazu suchen sie im Wiki (doku.railware.de) nach Railware623.exe oder rw6build623 und installieren diese.
	- Folgen sie den Anweisungen. Bei Railware623.exe wählen sie die Installationsvariante "Programm aktualisieren…"
- Starten sie Railware 6 und vergewissern sich im Hautpmenü unter "Hilfe" / "Info" das sie die Version 6.23 gestartet haben.
- Falls nicht geschehen, starten sie das Gleisbild im Menü mit "Gleisbild öffnen".
- Erstellen sie ein Archiv im Menü "Archiv" / "Archiv erstellen" und speichern es auf ihrem Desktop.
- Beenden sie Railware 6.23.

Sie haben erfolgreich ihre Daten in ein Archiv exportiert. Jetzt zum Import in Railware 7..

- Starten sie Railware 7.
- Importieren sie die Daten im Menü "Archiv" / "Von Archiv einspielen" und wählen das auf den Desktop geschriebene Archiv mit der Dateiendung ".rwArc".
	- Nach dem dem Import werden sie zum Neustart des Systems aufgefordert.
- Jetzt können sie das Gleisbild mit "Gleisbild öffnen" starten.

Gleisbild in Railware 7 nicht gefunden? Wiederholen sie die letzten Schritte. Lassen sie das System nicht selbsttätig neu starten, sondern tun sie dies stattdessen selbst und beenden das System. Beim dann notwendigen Neustart starten sie zunächst nur das Railware Interface "Inter" und erst wenn dies fertig ist das Gleisbild.

## <span id="page-7-0"></span>**Lizenzschlüssel**

Zur Freischaltung von Release 7 befindet sich ein Aufkleber mit Ihrem persönlichen Namen auf der gelieferten CD Hülle.

Beim ersten Programmstart werden Sie zur Eingabe dieses Schlüssels aufgefordert. Dazu muss auch der Schutzstecker (Dongle) eingesteckt sein.

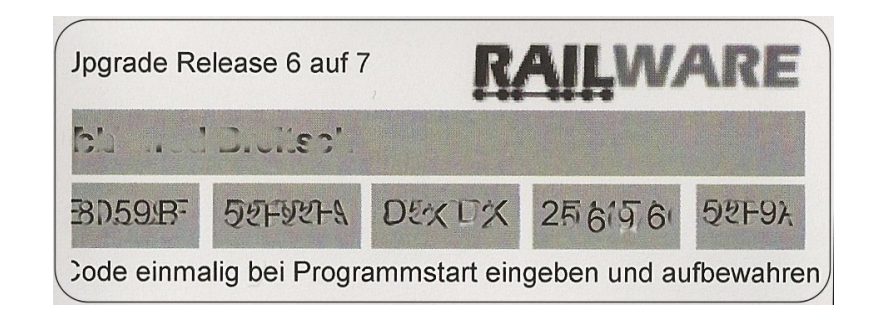

Danach ist Release 7 dauerhaft freigeschaltet.

Die Identität zur Anmeldung im Kundensupport bleibt erhalten und ändert sich nicht!

## <span id="page-8-0"></span>**Highlights**

- Die neue dynamische Fahrstraßenauflösung ermittelt selbsttätig das Zugende und den richtigen Zeitpunkt zum Auflösen eines Fahrstraßenteils. Sie gibt mehr Sicherheit bei unvollständiger Rückmeldung (z.B. Weichenfelder, viele kurze Kontakte, Umsteiger auf Railware). Außerdem kann eine deutlich höhere Zugfolge erreicht werden.
- Das Einmessen von Loks erfolgt jetzt bei jeder Fahrstufe. Dadurch werden Bremsvorgänge präziser. Bereits eingemessene Loks können unverändert weiter verwendet werden.
- Ein umfangreiches Funktionspaket für Rangierfahrstraßen ermöglicht Rangierbewegungen mit dem gleichen Komfort wie bei Zugfahrten.
- Fertige Funktionen zum automatischen An- und Abkuppeln von Loks an Wageneinheiten auf dem Niveau der Zugsteuerung und Zuglenkung.
- Anzeige und Auswahl aller Gattungen mit farbigen Symbolen statt mit Texten.
- Die Zuglenkung wurde um Zufallsfunktionen erweitert (Halt in Bahnhöfen, Wegewahl und Gattungstausch).
- Unterstützung für alle Bausteine des µCon Systems.
- Unterstützung für neue Digitalzentralen (Lenz LAN- Interface, Märklin Central Station II, Stärz ZS1 u.A.).
- Neue Verwaltung und Anzeige für Lok- und Zugbilder.
- Erweiterung des Zugrecorders um Fahrten mit dem Handregler.
- Virtuelle Vorsigale und späte virtuelle Geschwindigkeitswechsel vor Signalen.
- Und vieles mehr

### <span id="page-9-2"></span>**Manuelle Nacharbeiten**

Bei einem Upgrade von Release 6 auf 7 gibt es nur wenige Dinge, die es nach dem ersten Start zu beachten gilt.

#### <span id="page-9-0"></span>*Digitalzentralen*

Die Namen und Reihenfolge für die Einstellung von Digitalzentralen in den Systemoptionen wurde angepasst. Prüfen sie bitte, ob der richtige Name angezeigt wird und passen ihn entsprechend an. Dies betrifft insbesondere die Lenz Digitalzentralen, weil es jetzt 3 getennte Versionen für Seriell, USB und LAN gibt.

#### <span id="page-9-1"></span>*Gattungen*

Railware 7 verwendet für die Gattungsbezeichnung optisch leicht zu erkennende Symbole statt langer Texte. Damit auch etwas sinnvolles angezeigt wird, müssen diese Symbole erstellt werden. Dies geschieht im Dialog "Design" und "Zuggattungen":

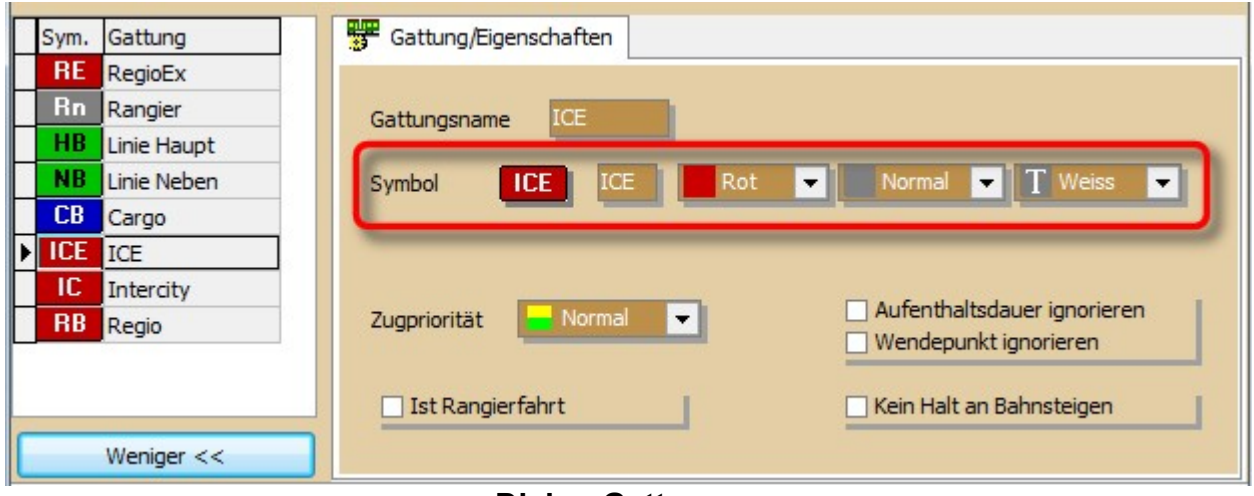

#### **Dialog Gattungen**

Wählen Sie dort für jede Ihrer Gattungen eine passende Farbe, einen Kurztext von bis zu 4 Buchstaben, sowie Farbton und Schrift aus.

#### <span id="page-10-1"></span>*Signaltypen*

Bei den Signaltypen wurde eine neue Auswahl hinzugefügt, um Rangier- und Verschubsignale eindeutig von normalen Signalen zu unterscheiden.

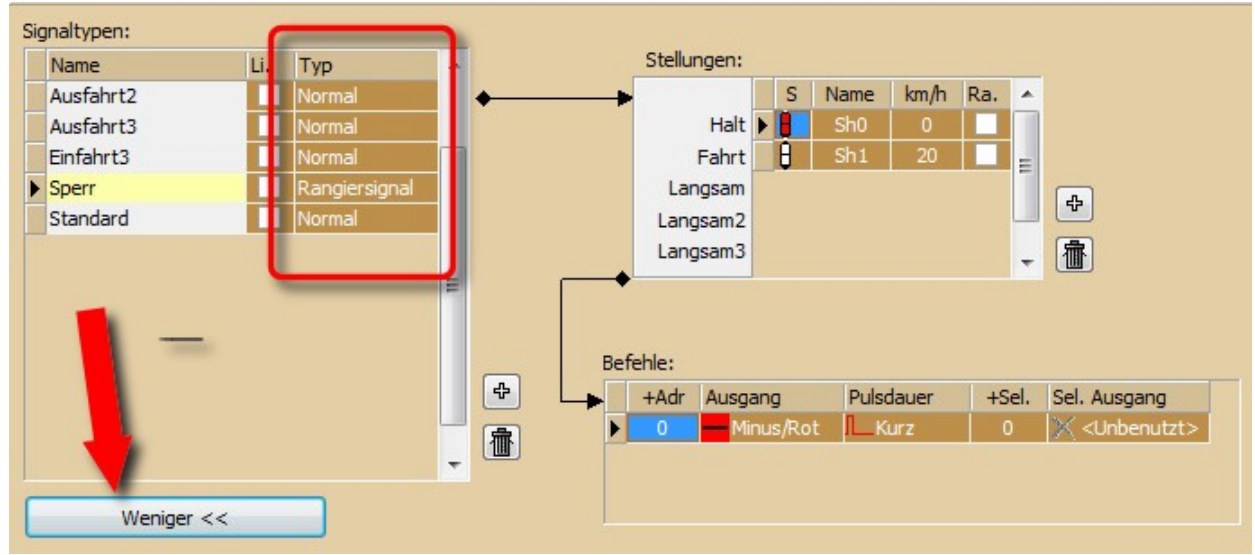

**Designer für Signaltypen**

Bitte prüfen Sie bei allen Signalen, ob die Einstellung korrekt ist.

#### <span id="page-10-0"></span>*Hilfsautomatiken*

Bei den Hilfautomatiken für Light@Night wurden umgearbeitet. Bitte prüfen und ergänzen Sie alle Einstellungen und erstellen fehlende Einträge neu.

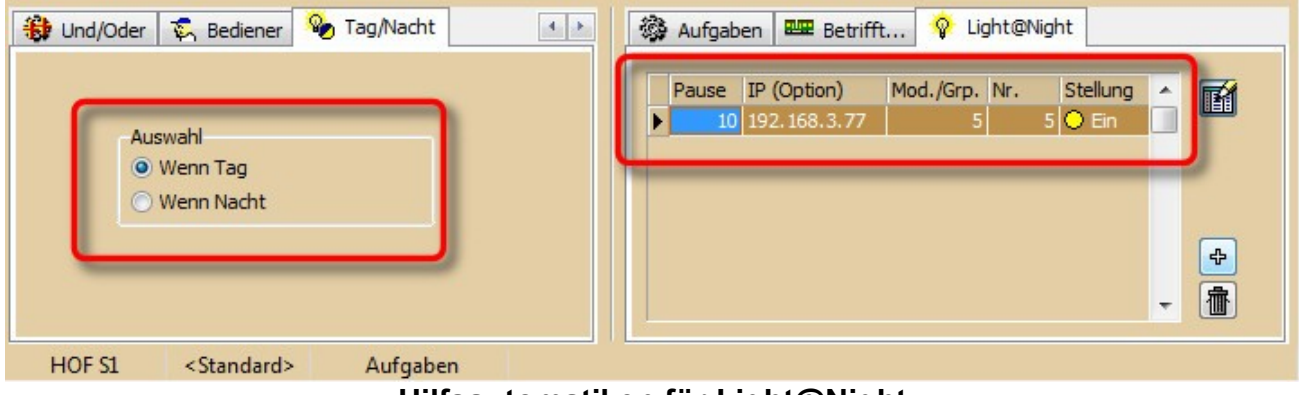

**Hilfsautomatiken für Light@Night**

Einige Hilfsautomatiken können in Kombination mit der Zugsteuerung und -lenkung Probleme machen und mussten gesperrt werden. Ist dies der Fall, wird eine eindeutige Fehlermeldung angezeigt, die einen Neustart erforderlich macht.

#### <span id="page-11-2"></span>*Netzwerkverbindungen Übergabe*

Bei großen Installationen arbeitet Railware mit so genannten "Übergaben". Sie werden zwischen ansonst autarken Systemen definiert. Die Dialoge wurden komplett neu gestaltet. Alle Verbindungen zwischen PC und Gleisbildern sind neu einzurichten.

#### <span id="page-11-1"></span>*Fahrpult*

Bei der Bedienung des Fahrpultes per Mausrad erfolgt jetzt ein Richtungswechsel, wenn das Rad über die Stufe 0 hinaus gedreht wird. Wer dies nicht möchte, kann das alte Verhalten des Mausrades in den Profi Parameter wieder herstellen.

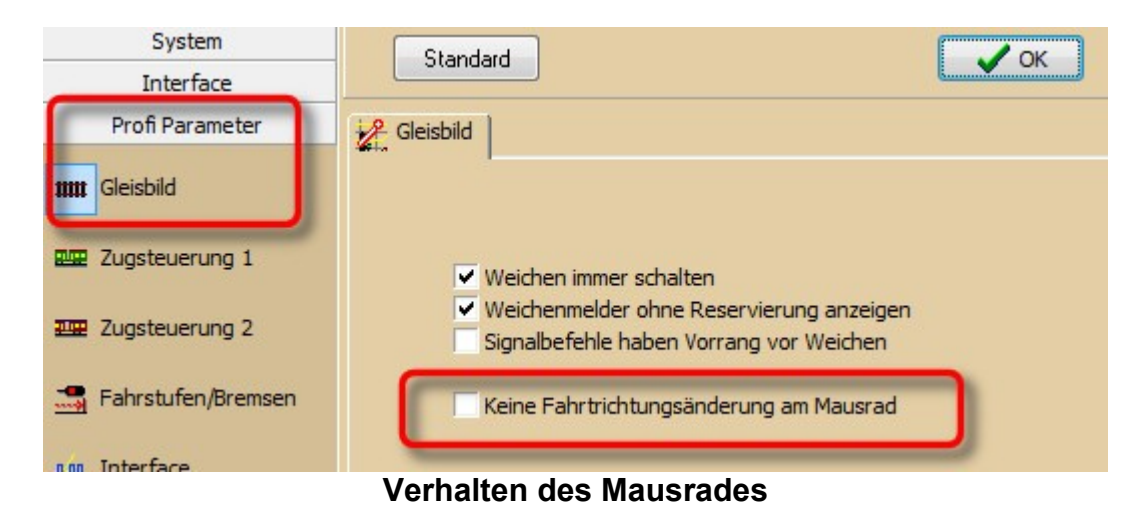

#### <span id="page-11-0"></span>*Rangieren*

Um Rangierfahrten mit einzelnen Loks und der Zugsteuerung durchzuführen, benötigen die verwendeten Loks eine Rangiergattung und einen Lokführer. Ansonsten ist dies unnötig weil wirkungslos.

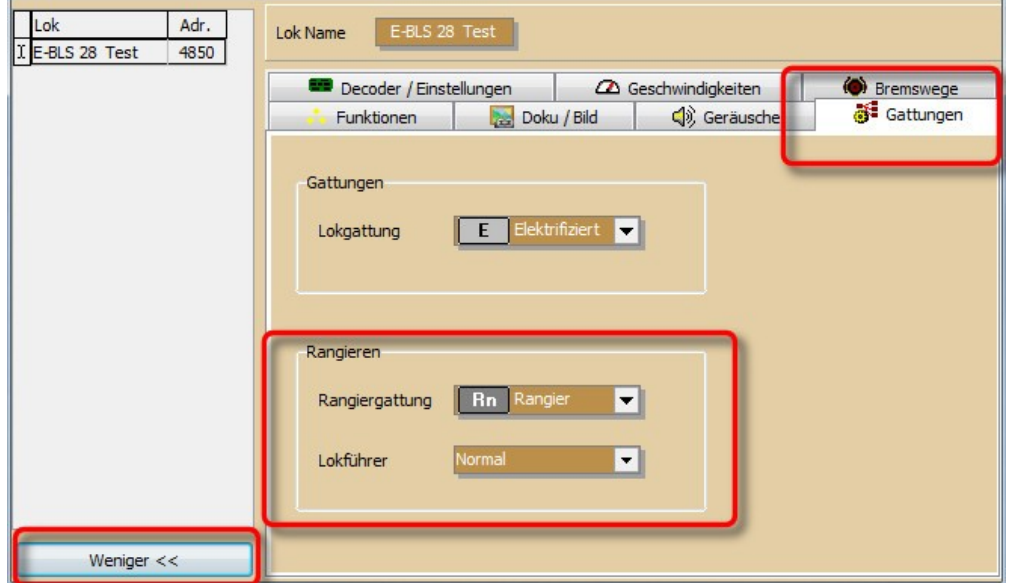

**Gattung und Lokführer für Rangierfahrten**

#### <span id="page-12-0"></span>*SQL Server*

Kunden mit SQL Servern müssen die Datenbankstrukur ihrer Server selbst aktualisieren. Bei allen anderen Datenbanktypen geschieht dies selbsttätig.

Das wars schon. Auf keinen Fall ist eine Neuinstallation oder Neuerstellung eines Gleisbildes erforderlich. Im Gegenteil: dies kostet nur Zeit und erhöht die Fehlerquote unnötig durch Tippfehler.

## **Dokumentation und Handbücher**

Zur weiteren Information gibt es eine Liste der neuen Funktionen, eine Produktmatrix sowie das erweiterte Handbuch im Internet.

#### **doku.railware.de/Dokumentation**

Um alle Seiten zu sehen, sollten Sie sich anmelden. Ihr Name und Passwort sind bereits eingerichtet. Infos zur Anmeldung finden Sie hier:

#### **doku.railware.de/Anmeldung**

Bitte benutzen Sie auch die Suchfunktion.

Weiterhin viel Spass und Erfolg mit Ihrer Modellbahn und Railware wünscht das

Railware Team